## Configurar visualizações do SNMP no CBS220

## **Objetivo**

Este artigo fornece instruções sobre como configurar as Visualizações do Protocolo de Gerenciamento de Rede Simples (SNMP - Simple Network Management Protocol) em seu switch Cisco Business 220 Series.

### **Introduction**

O SNMP é um protocolo padrão da Internet usado para gerenciar dispositivos em redes IP. As mensagens SNMP são usadas para inspecionar e comunicar informações sobre objetos gerenciados. O SNMP usa MIBs (Management Information Bases, bases de informações de gerenciamento) para armazenar objetos disponíveis em um namespace hierárquico ou estruturado em árvore que contém OIDs (Object Identifiers, identificadores de objetos). Um OID identifica as informações na hierarquia MIB que podem ser lidas ou definidas através do SNMP.

As visualizações SNMP são um subconjunto de objetos MIB que podem ser atribuídos a um grupo de acesso SNMP para controlar os privilégios de gravação, leitura e notificação de usuários SNMP sobre informações de objeto MIB. Uma exibição é um rótulo definido pelo usuário para uma coleção de subárvores MIB. Cada ID de subárvore é definido pelo OID da raiz das subárvores relevantes. Os nomes bem conhecidos podem ser usados para especificar a raiz da subárvore desejada ou um OID pode ser inserido.

### Dispositivos aplicáveis | Versão do software

• Série CBS220 <u>[\(Data Sheet\)](/content/en/us/products/collateral/switches/business-220-series-smart-switches/datasheet-c78-744915.html)</u> | 2.0.1.5 (Baixe o mais recente)

### Configurar visualizações SNMP no Switch

### Adicionar um modo de exibição SNMP

### Passo 1

Faça login na interface de usuário da Web (UI) do seu switch.

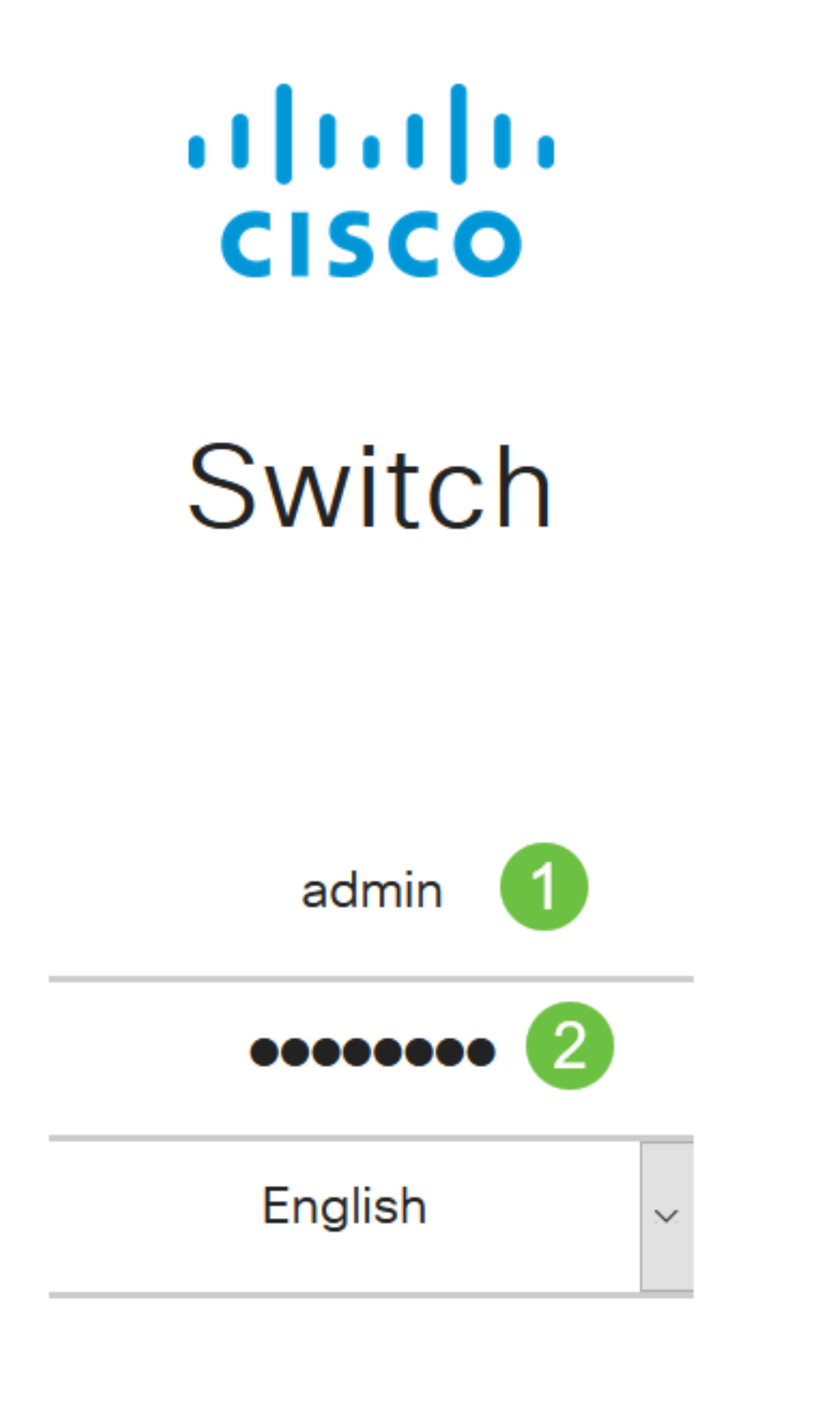

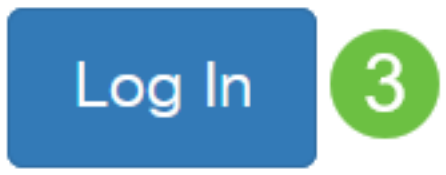

Escolha SNMP > Exibições.

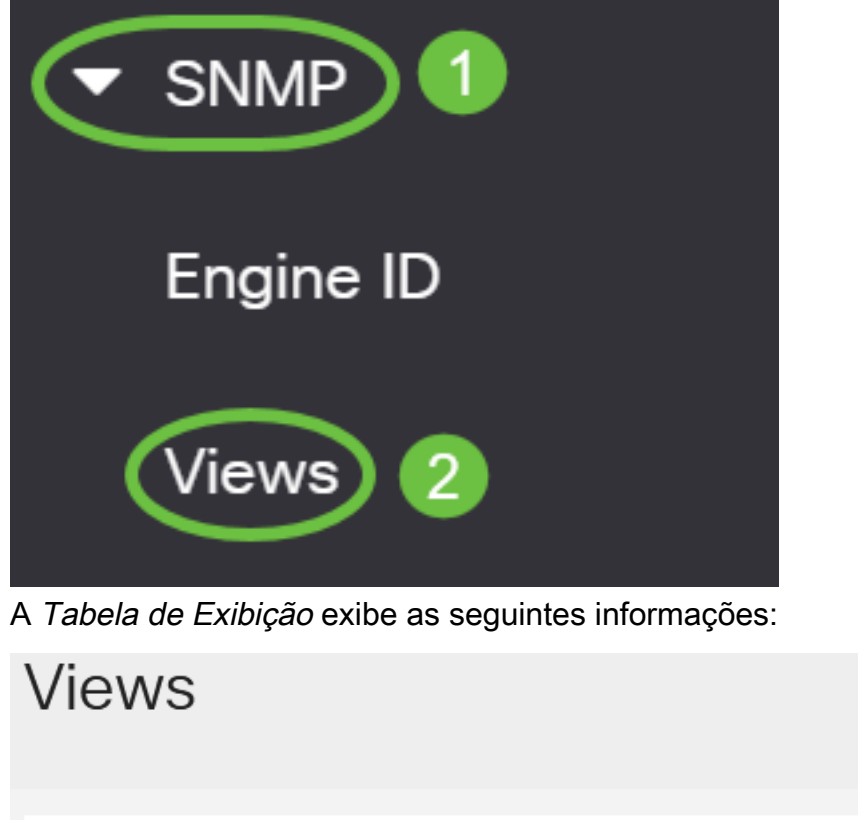

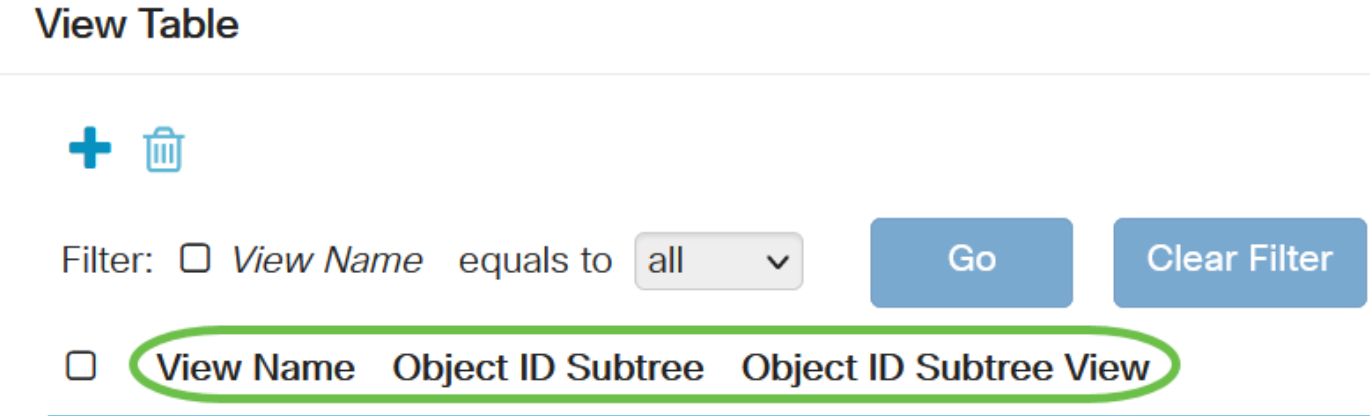

- Nome da exibição O nome da exibição.
- Subárvore ID do objeto A subárvore a ser incluída ou excluída na exibição SNMP.
- Exibição de Subárvore de ID de Objeto Exibe se a subárvore definida está incluída ou excluída na exibição SNMP selecionada.

### Etapa 3

Clique no botão Adicionar para definir novas exibições.

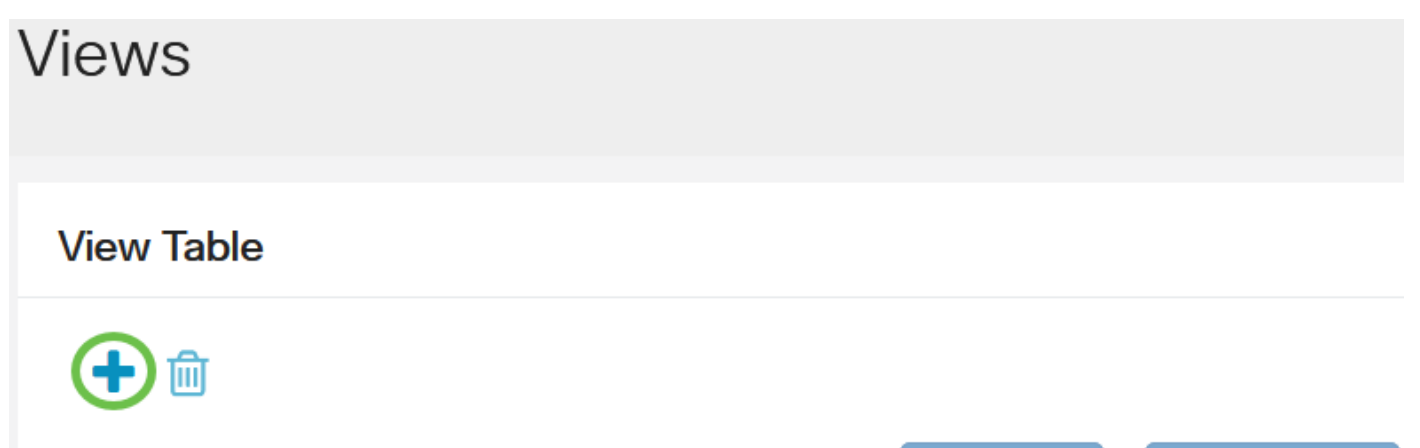

Digite o nome da nova exibição de SNMP no campo Nome de exibição. O limite de caracteres para este campo é 32.

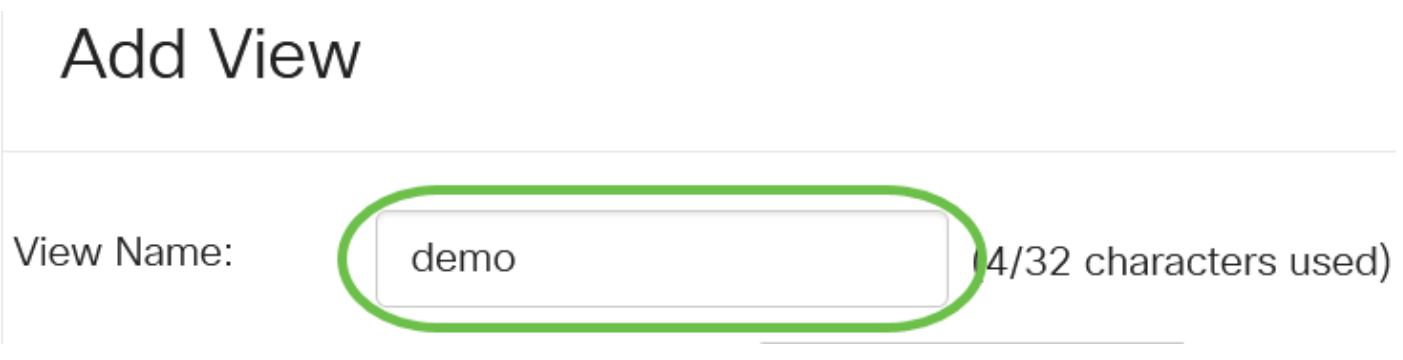

### Etapa 5

Na área Object ID Subtree, clique em um dos seguintes botões de opção que define um método para selecionar um nó na árvore MIB que está incluído ou excluído na nova visualização SNMP.

As opções são:

- Selecionar na lista Permite escolher o nó na árvore MIB na lista disponível.
- Definido pelo usuário Permite que o usuário digite o identificador do objeto que não está disponível na lista Selecionar de. Se essa opção for escolhida, insira o OID no campo Definido pelo usuário e vá para a Etapa 9.

## **Add View**

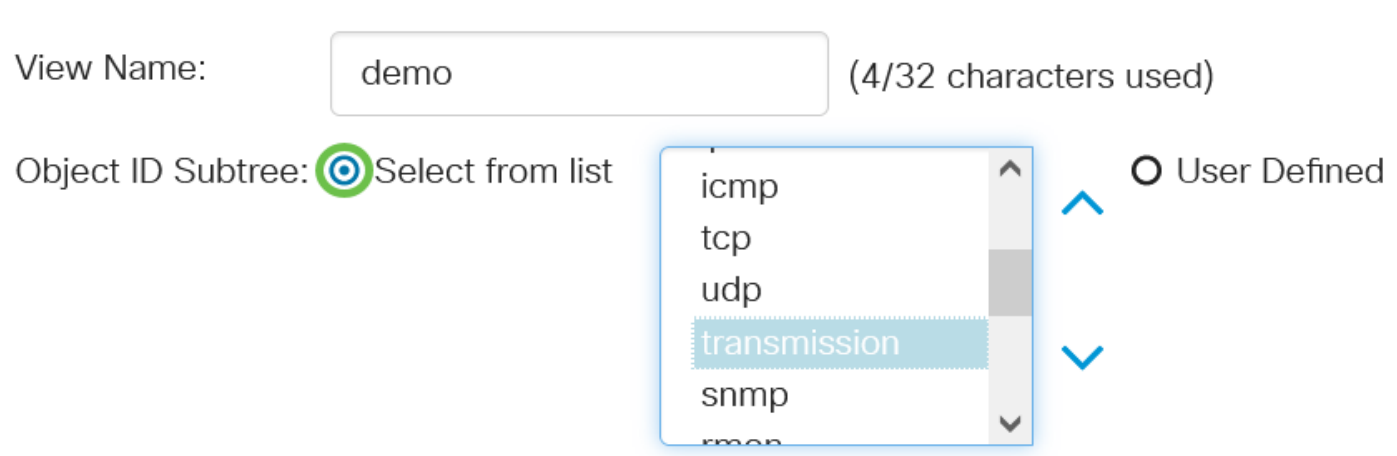

Neste exemplo, a opção Selecionar na lista é escolhida.

### Etapa 6

(Opcional) Role a lista para baixo e escolha uma subárvore OID na lista.

## **Add View**

View Name:

### Etapa 7

(Opcional) Use a seta para cima para ir até o nível do pai e dos irmãos do nó escolhido e clique na seta para baixo para descer até o nível dos filhos do nó escolhido.

### **Add View** View Name: (4/32 characters used) demo Object ID Subtree: ● Select from list O User Defined icmp tcp udp snmp  $\overline{\phantom{a}}$

### Passo 8

(Opcional) Escolha um filho na lista. Se o botão Acima for escolhido na Etapa 7, escolha o pai.

## **Add View**

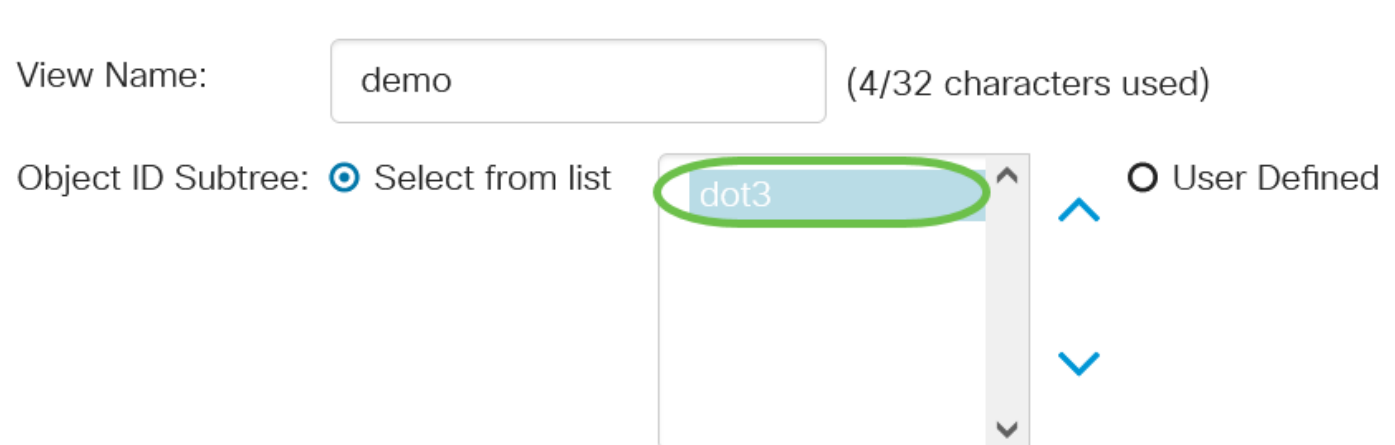

### Passo 9

Marque ou desmarque a caixa de seleção Incluir na exibição. Se isso for verificado, os MIBs escolhidos serão incluídos na exibição, caso contrário, serão excluídos.

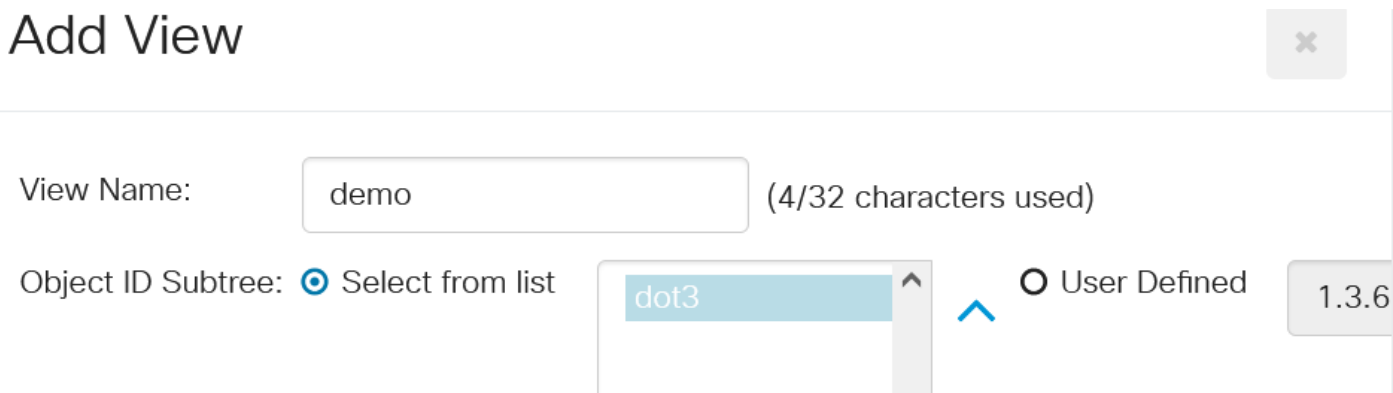

Clique em Aplicar e, em seguida, clique em Fechar.

# **Add View** View Name: demo (4/32 characters used) Object ID Subtree: ● Select from list O User Defined  $1.3.$ **☑** Include in View Close **Apply**

#### Passo 11

(Opcional) Clique em Salvar para salvar as configurações no arquivo de configuração de inicialização.

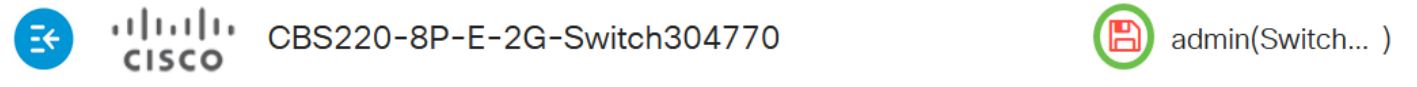

Agora você adicionou com êxito uma nova exibição de SNMP na Tabela de exibição do seu switch.

### Excluir um modo de exibição SNMP

#### Passo 1

Na Tabela de exibição, marque a caixa de seleção da exibição que deseja excluir.

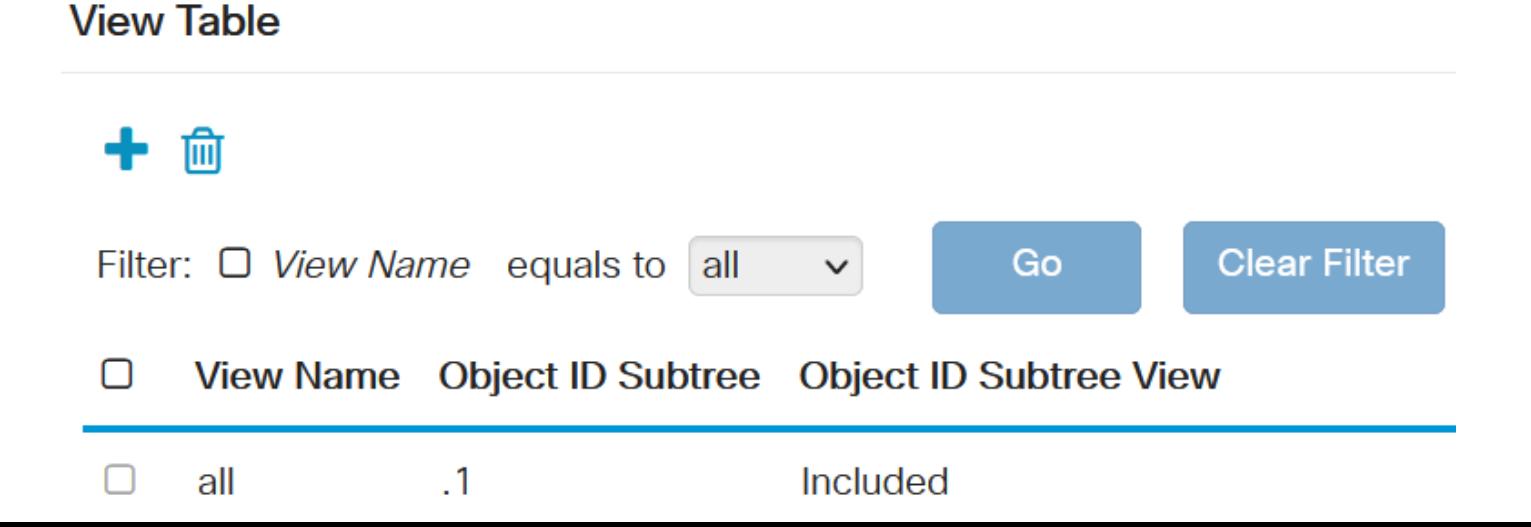

Clique em Excluir.

**View Table** 

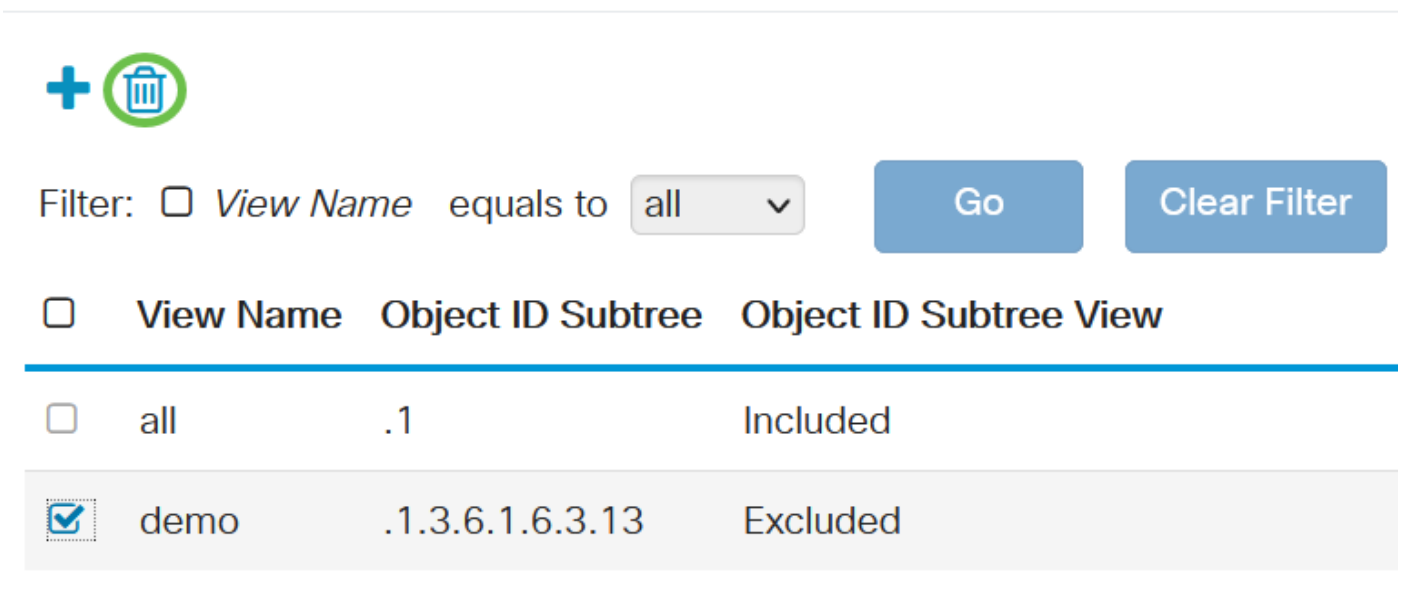

### Etapa 3

(Opcional) Clique em Salvar para salvar as configurações no arquivo de configuração de inicialização.

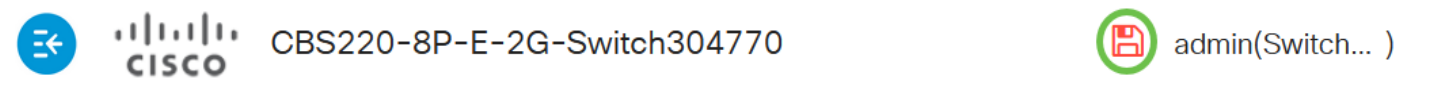

Agora você excluiu com êxito uma exibição de SNMP da Tabela de exibição do seu switch Cisco Business 220 Series.

### Conclusão

Éisso aí! Agora você aprendeu as etapas para adicionar ou excluir exibições de SNMP no switch da série CBS220.